# **Памятка**

#### **по использованию образовательной платформы**

## **«Российская электронная школа» (в сокращении РЭШ)**

1.В поисковой строке любого браузера вводим название платформы *(в данном случае использован браузер-Яндекс, российская электронная школа)*

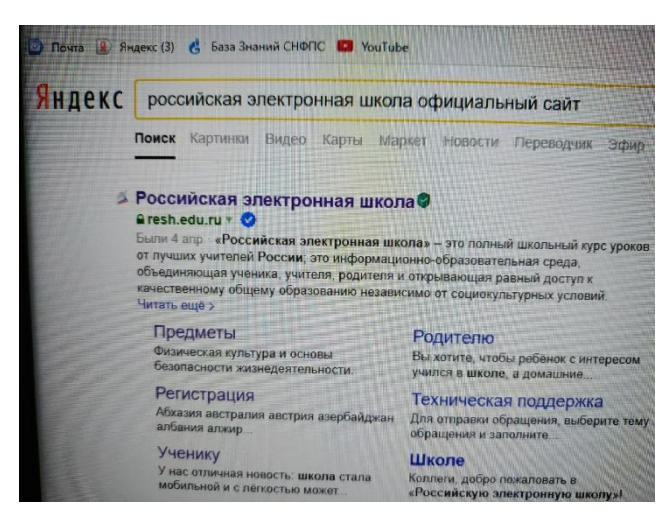

#### 2.Заходим на сайт РЭШ

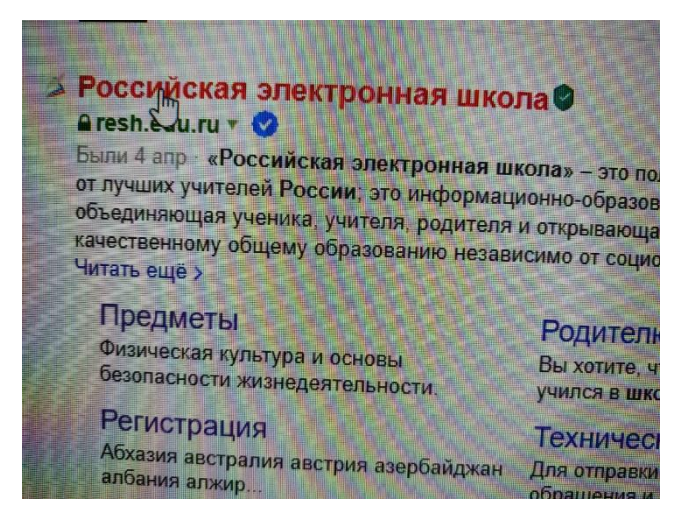

## 3.Во вкладке выбираем «ПРЕДМЕТ»

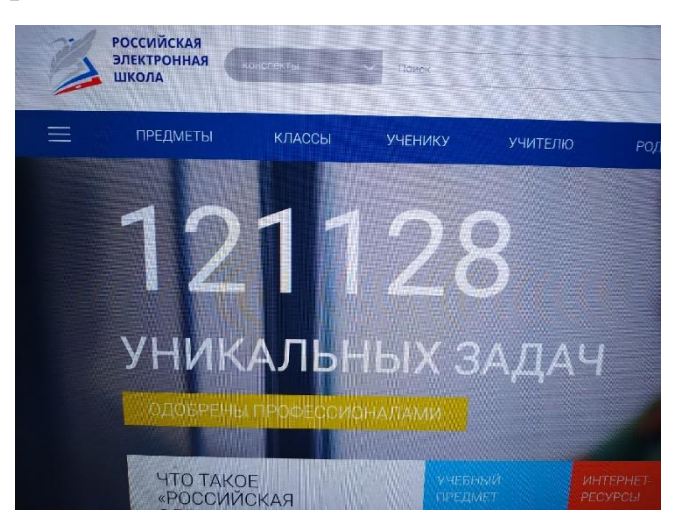

4. Далее выбираем название того предмета, по которому необходимо выполнить задание *(в данном случае предмет-обществознание)*

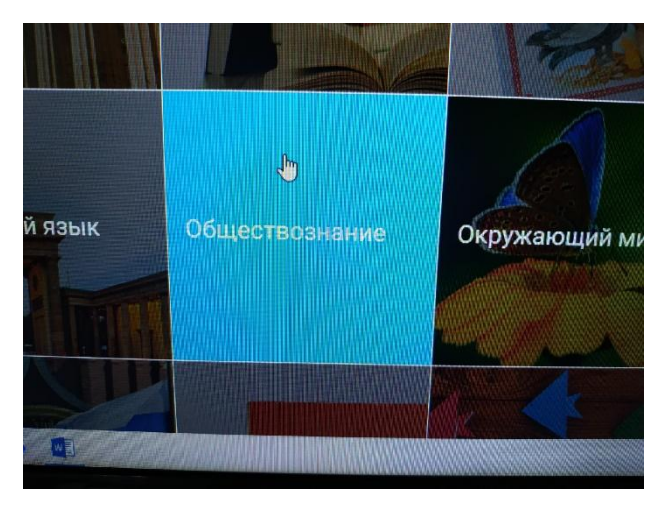

5. Выбираем «КЛАСС» *(в данном случае -9 класс)*

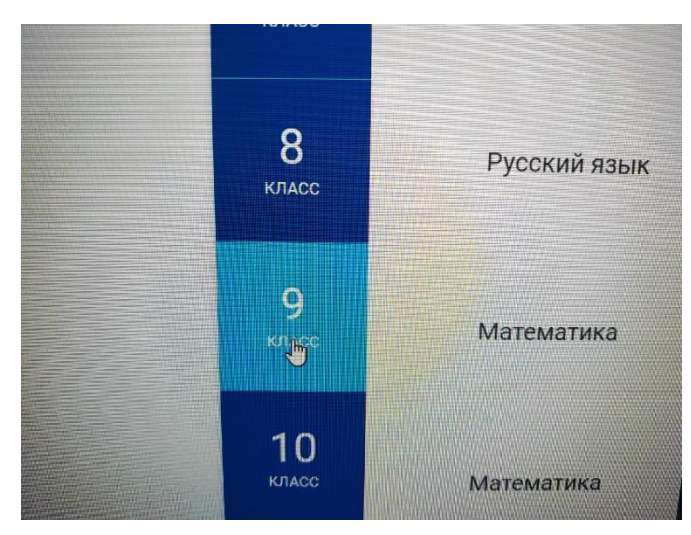

6. Выйдет список «ПРОГРАММА ДЛЯ … КЛАССА»*(в данном случае -9 класс)*

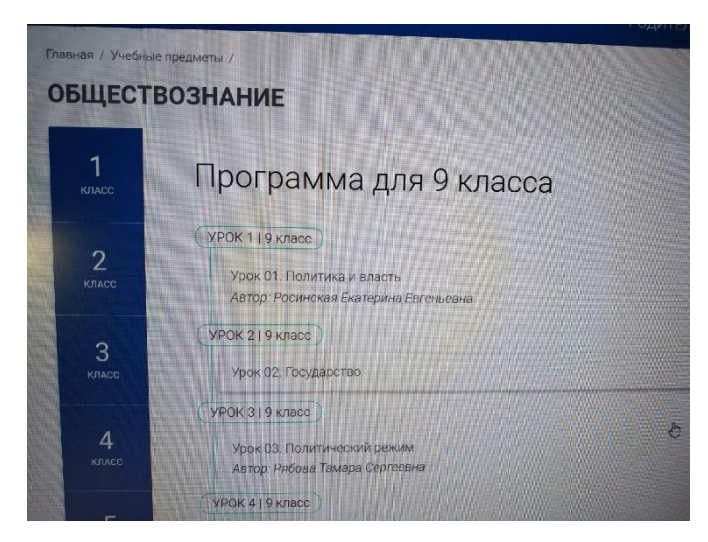

7.Производим выбор нужной темы урока *(в данном случае Урок 11, 9класс)*

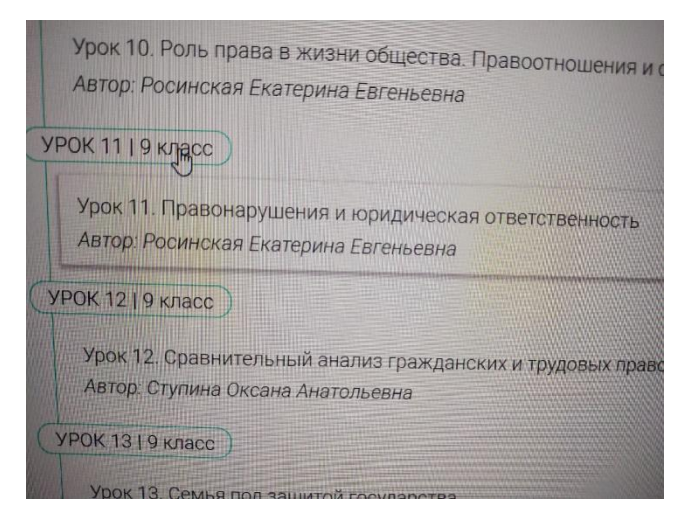

8. Выбираем вкладку «ОСНОВНАЯ ЧАСТЬ» для просмотра видео урока

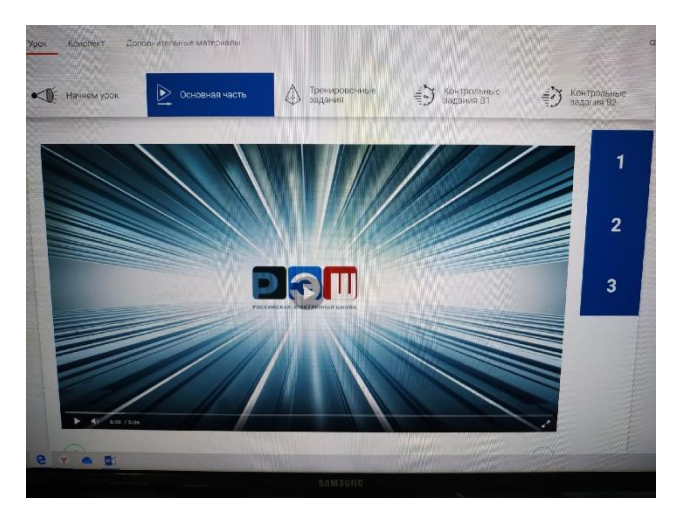

9.Для выполнения «ТРЕНИРОВОЧНЫХ ЗАДАНИЙ» выбираем соответствующую вкладку и выбираем номер вопроса справа *(при необходимости самостоятельной проверки знаний по просмотренной теме видео урока). Примечание: вкладка «КОНТРОЛЬНЫЕ ЗАДАНИЯ» открывается только при регистрации на сайте РЭШ!!!Всё остальное без регистрации.* 

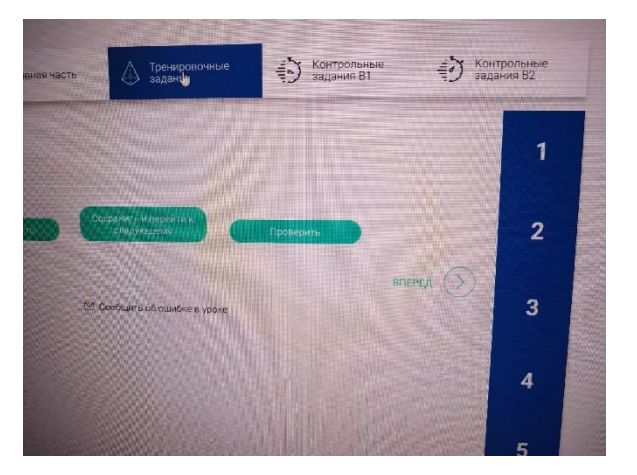